# **APRIN e-Learning Program (eAPRIN)**

## **User's Manual**

Version 3.1

## Edition 3.0

February 25, 2019

Association for the Promotion of Research Integrity (APRIN)

# Contents

| 1 Initial Settings and Basic Operations             | 3  |
|-----------------------------------------------------|----|
| 1.1 Logging In                                      | 3  |
| 1.2 Things to Check at the First Login              | 4  |
| 1.3 Main Menu                                       | 8  |
| 1.4 Logging Out                                     | 9  |
| 1.5 Changing the Profile and Course Selection       | 10 |
| 1.6 Changing the Password                           | 12 |
| 2 Taking a Course and Having a Certificate Issued   | 13 |
| 2.1 Taking a Module                                 | 13 |
| 2.2 Completing a Course/Having a Certificate Issued | 17 |
| 3 Checking the Course Material List and History     | 18 |
| 3.1 Taking Modules Not Included in a Course         | 18 |
| 3.2 Checking Study History and Past Certificate     | 20 |
| 4 Troubleshooting                                   | 21 |

# **1** Initial Settings and Basic Operations

# 1.1 Logging In

Open the login screen of the APRIN e-Learning Program (eAPRIN).

### URL: https://edu.aprin.or.jp/

Click [Log in].

| APRIN eラーニングプログラム(eAPRIN)                                            | あなたはログインしていません。 ログイン                                                               |
|----------------------------------------------------------------------|------------------------------------------------------------------------------------|
| <b>@APRIN</b>                                                        |                                                                                    |
| 研究倫理教<br>The research<br>APRIN eラーニング                                | 肥進協会(APRIN)提供<br>育∈ラーニング<br>ethics education<br>プログラム (eAPRIN)<br>program (eAPRIN) |
| 日本語                                                                  | English                                                                            |
| ログイン                                                                 | Log In Forgot Username or Password?                                                |
| 受護者マニュアルは <u>こちら</u><br>FAQは <u>こちら</u>                              | View the User's Manual                                                             |
| データ等行と過去の修了提発行について<br>Notice about the data migration and re-issuing | the course completion report                                                       |
| APRIN 8フーニングプログラムについて/About<br>APRIN ホームページへ/Go to APRIN's homep     |                                                                                    |
|                                                                      | MASSING<br>個人情報保護方針/Privacy Policy                                                 |

Enter the user name (ID) and the password, and then click the [Log in] button.

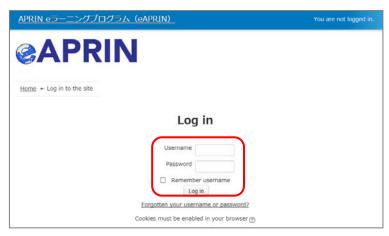

### **1.2 Things to Check at the First Login**

When prompted to change password after your first login, set a new password according to the rules below. If the password edit screen does not appear, proceed to the next page.

The password must be at least **eight characters**.

- ✓ Include at least one **numerical character**.
- ✓ Include at least one **lowercase letter**.
- ✓ Include at least one **uppercase letter**.
- ✓ Include at least one **non-alphanumeric character** such as \*, -, and #.

Enter your current password and new password, then click the [Save changes] button.

| You must change your password to proceed                                                   | L ×                                                                                                    |
|--------------------------------------------------------------------------------------------|----------------------------------------------------------------------------------------------------|
| Change password                                                                            |                                                                                                    |
| Username                                                                                   |                                                                                                    |
| April and a set                                                                            |                                                                                                    |
| The password must have at least 8 characters least 1 non-alphanumeric character(s) such as | , at least 1 digit(s), at least 1 lower case letter(s), at least 1 upper case letter(s), at s as *, -, or # |
| Current password*                                                                          |                                                                                                    |
| New password*                                                                              |                                                                                                    |
| New password (re-enter)*                                                                   |                                                                                                    |
| Save changes                                                                               |                                                                                                    |

When the message "Password has been changed" is displayed, press the [**Continue**] button.

| Password has been changed | Continue |
|---------------------------|----------|
|                           |          |

The profile edit screen is displayed. Confirm that your first name, surname and email address are correct (change them if necessary). Make sure to check the instructions below, regarding email addresses. Set [Letter Size] here if necessary.

At the first login, confirm that the registered email address is correct.

- Make sure to register using an email address <u>currently available</u>. You must be able to receive emails to reset password, e.g., if you have forgotten your password. (Refer to "<u>4 Troubleshooting</u>.")
- A dummy email address may already be entered by default.
   Change the dummy address to the one that is currently available.
- Email addresses already registered on the system cannot be used. <u>An error occurs if the email address you set is already registered on the system.</u> If this happens, use a different email address.

| Test Aprin                                                                                       |                               |         |            |
|--------------------------------------------------------------------------------------------------|-------------------------------|---------|------------|
|                                                                                                  |                               |         | Expand all |
| Please confirm/edit the contents, and click the "<br>Please be sure to input items with * marks. | Update profile" button below. |         |            |
| ✓ General                                                                                        |                               |         |            |
|                                                                                                  | Check these settin            | ac and  |            |
| First name* 💿                                                                                    |                               | Ŭ       |            |
| Test                                                                                             | modify them if nec            | essary. |            |
| Surname* 🕐                                                                                       | Register an email             | address |            |
| Aprin                                                                                            | currently available           |         |            |
| Email address*                                                                                   |                               |         |            |
| aprin_demo_0219@aprin.or.jp                                                                      |                               |         |            |
|                                                                                                  |                               |         |            |
| How to set Email address (Click to display)                                                      |                               |         |            |
|                                                                                                  |                               |         |            |
| Letter size                                                                                      |                               |         |            |
| Change the                                                                                       | letter size                   |         |            |
|                                                                                                  |                               |         |            |
| here if nece                                                                                     | 55ai y.                       |         |            |
|                                                                                                  |                               |         |            |

Scroll down the profile edit screen until the [Course etc] is displayed.

| - 受講コース等(Course etc)                                                                  |
|---------------------------------------------------------------------------------------|
|                                                                                       |
| 受講コース(Course Selection)*                                                              |
| ☑ 栄富林大学コース2019 / APRIN Course 2019                                                    |
| □ 栄富林大学2019コース/APRIN University Course 2019<br>□ JST事業受講者コース(3) (人文系)                 |
| □ JST事業受講者コース(2) (理工系) I←JST Course (1)-(3)                                           |
| □ JST事業受講者コース(1)(生命医科学系)                                                              |
| About the course selection (Click to display)                                         |
| 成績管理部局(部署)(Department)                                                                |
| 栄富林大学医学部                                                                              |
| ユー <b>ザ属性(User Attribution)*</b><br>大学院生(Graduate Student) v                          |
| 成績の開示(Grade Disclosure)*                                                              |
| 開示する(Disclose) V                                                                      |
| About the grade disclosure (Click to display) *for members of the JST adopted project |

#### Select [Course Selection].

- When you are taking a course using your institution account, select the course specified by the administrator. <u>Skip this step if the course is already selected by</u> <u>the administrator when you are logged in.</u>
- If you had taken modules without selecting a course, the course selection may be required. If so, please select a course you want to display on the main menu.
- For researchers joining the JST adopted project, select only <u>one</u> JST course that suits your field of expertise out of JST Course (1)-(3)\*, then select [Disclose] from the following drop-down menu for [Grade Disclosure].

```
*JST Course (1)-(3)
```

```
JST 事業受講者コース(1)(生命医科学系)JST Course (1): Biomedical and others
JST 事業受講者コース(2)(理工系)JST Course (2): Engineering
JST 事業受講者コース(3)(人文系)JST Course (3): Humanities
```

#### Select [User Attribution].

Out of the five options "Other," "Undergraduate Student," "Graduate Student," "Teacher/Researcher," and "Clerical Staff," select the one that most closely applies to you. Select [Grade Disclosure]. Read the instructions below, and then select either "Disclose" or "Do Not Disclose."

To complete the research-ethical education required to be taken after the JST adoption, <u>select [Disclose], take the APRIN e-Learning Program (eAPRIN), and then notify JST of the certificate number issued.</u> (This procedure is required only if you are taking a course using your institution account or personal account.)
 The following information stated in the certificate will be disclosed: issue date, institution, last name/first name, department, attended course,

completion date, expiration date, certificate number, attended modules, attendance date.

These profile settings can be edited later. Refer to "<u>1.5 Changing the Profile and Course</u> <u>Selection</u>".

When all fields are filled in, press the [Update profile] button.

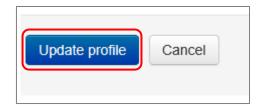

# 1.3 Main Menu

The main menu is displayed.

The main menu is the home screen of the APRIN e-Learning Program (eAPRIN).

| Test Apri                                                                            | ←Your name is displayed                                                                                                    |
|--------------------------------------------------------------------------------------|----------------------------------------------------------------------------------------------------|
| Main menu 1                                                                          | ~                                                                                                    |
| REGISTERED<br>INFORMATION ②<br>栄富林大学<br>↑Your unit name is<br>displayed              | ANNOUNCEMENTS FROM APRIN 3<br><u>eAPRIN改修版リリースのお知らせ</u><br>11 Jan, 14:41 事務局 APRIN<br><u>Older topics</u>                                                                                                    |
| Group<br>朱富林大学医学部                                                                    | ANNOUNCEMENTS FROM YOUR INSTITUTION ④<br>研究倫理教育の受講について<br>11 Jan, 15:28 成績管理代表者 米富林大学                                                                                                    |
| Contact<br>【 Contact Information of 栄富<br>林大学医学部】<br>成績管理代表者の連絡先<br>名前:栄富林大学 成績管理代表者 | Older topics COURSE OF PARTICIPANTS 5                                                                                                    |
| メールアドレス:<br>support_demo001@aprin.or.jp                                              | <ul> <li>●: complete</li> <li>●: progress</li> <li>○: incomplete</li> <li>栄富林大学コース2019 / APRIN Course</li> <li>2019 【Available period : 2019/01/10</li> <li>00:00 ~ 2019/03/31 23:59 (Remaining days 39 )】【Remaining modules 8</li> </ul>                                                                                          |
| <u>Grade check list</u><br><u>Certificate list</u><br><u>Module list</u>             | <ul> <li>         う<br/><u>責任ある研究行為について/Responsible Conduct of Research_RCR</u> <u>研究における不正行為/Research_Misconduct_RCR</u><br/><i>データの扱い/Data Handling_RCR</i><br/><u>オーワーシップ/Authorship_RCR</u><br/><u>オーサーシップ/Authorship_RCR</u><br/><u>盗用/Plagiarism_RCR</u><br/><u>公的研究費の取扱い/Managing Public Research_Funds_RCR</u> </li> </ul> |
|                                                                                      | Course selection (change of registered information)                                                                                                    |

| 1. Link to main menu                   | A link to this screen. You can return to this screen from each screen by clicking this link.                                                                                                    |
|----------------------------------------|----------------------------------------------------------------------------------------------------|
| 2. Registered<br>Information           | Your unit name, department name, and department contact information is displayed.                                                                                                    |
| 3. Announcements<br>from APRIN         | Notifications from APRIN are displayed.                                                                                                    |
| 4. Announcements from your institution | Notifications from your unit or department are displayed.                                                                                                    |
| 5. Course of<br>Participants           | Your currently selected courses are displayed. This is where you start when taking a course. For details, refer to " <u>2 Taking a Course and</u><br><u>Having a Certificate Issued</u> ."                        |
| 6. User's menu                         | You can check on course status, course completion, and certificates, and you can take modules that are not included in courses. For details, refer to " <u>3 Checking the Course Material List and History</u> ." |

# 1.4 Logging Out

Click the right end section of the top task bar where your name is displayed.

| CAPRIN APRIN eラーニングプログラム (eAPRIN) | Test Aprin |
|-----------------------------------|------------|
| Test Aprin                        |            |
|                                   | -          |

The drop-down menu is displayed. Click "Log out" to log out of the system.

| Main menu                               |
|-----------------------------------------|
| Edit my profiles     Change my password |
| [→ Log out                              |
|                                         |

### **1.5 Changing the Profile and Course Selection**

Log in to the system.

Click the [**Course selection (change of registered information)**] button at the far bottom of the "COURSE OF PARTICIPANTS" panel under the main menu.

| COURSE OF PARTICIPAL          | NTS                                                                                                    |                                                                                 |
|-------------------------------|----------------------------------------------------------------------------------------------------|---------------------------------------------------------------------------------|
| ℮: complete                   | 🐣 : progress                                                                                                 | () : incomplete                                                                 |
|                               |                                                                                                    | e 2019 【Available period : 2019/01/10<br>ining days 39 ) 】 【Remaining modules 8 |
| <ul> <li>         ・</li></ul> | esearch Misconduct R<br>Iling RCR<br>for Collaborative Rese<br>erest RCR<br>hip RCR<br>aging Public Research | <u>CR</u><br>warch_RCR<br><u>Funds_RCR</u>                                      |

An edit screen for the profile that appeared when you initially logged in is displayed.

| Test Aprin                                                                                                    |            |
|----------------------------------------------------------------------------------------------------|------------|
| <u>Main menu</u> ► <u>Preferences</u> ► User account ► <u>Edit profile</u>                                                    |            |
| Test Aprin                                                                                                    |            |
| Please confirm/edit the contents, and click the "Update profile" button below.<br>Please be sure to input items with * marks. | Expand all |
| • General                                                                                                    |            |
| First name* ⑦                                                                                                    |            |
| Test                                                                                                    |            |
| Surname* 🕐                                                                                                    |            |
| Aprin                                                                                                    |            |

In addition to switching course, you can modify your name, email address, user attributes, and grade disclosure settings. After editing the information, click the [**Update profile**] button at the bottom of the page.

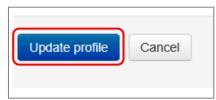

The profile edit screen can also be displayed by following the procedure below.

While logged in, open the menu at the top right of the screen, where your name is displayed.

|            | Test Aprin |
|------------|------------|
| Test Aprin |            |
|            | -          |

Click "Edit my profiles".

| ◎ APRIN APRIN eラーニングプログラム (eAPRIN) | Test Aprin         |
|------------------------------------|--------------------|
|                                    | Main menu          |
| Test Aprin                         | L Edit my profiles |
|                                    | Change my password |
| Main menu                          | E⇒ Log out         |
|                                    | -                  |

The profile edit screen displayed.

| Test Aprin                                                                                                    |              |
|----------------------------------------------------------------------------------------------------|--------------|
| <u>Main menu</u> ► <u>Preferences</u> ► User account ► <u>Edit profile</u>                                                    |              |
| Test Aprin                                                                                                    |              |
| Please confirm/edit the contents, and click the "Update profile" button below.<br>Please be sure to input items with * marks. | ▶ Expand all |
| General                                                                                                    |              |
| First name* 💮                                                                                                    |              |
|                                                                                                    |              |
| Surname*  P                                                                                                    |              |

# 1.6 Changing the Password

While logged in, open the menu at the top right of the screen, where your name is displayed.

|            | Test Aprin |
|------------|------------|
| Test Aprin |            |
|            | -          |

Click "Change my password."

| <b>②APRIN</b> <u>APRIN eラーニングプログラム (eAPRIN)</u> | Test Aprin                                                       |
|-------------------------------------------------|------------------------------------------------------------------|
|                                                 | Main menu                                                        |
| Test Aprin                                      | <ul> <li>Edit my profiles</li> <li>Change my password</li> </ul> |
|                                                 | ► Log out                                                        |

The password edit screen opens. Set a new password and click the [Save changes] button.

| Test Aprin                                                                                                    |
|----------------------------------------------------------------------------------------------------|
| <u>Main menu</u> ← <u>Preferences</u> ← User account ← <u>Change password</u>                                                                                                    |
| Change password                                                                                                    |
| Username                                                                                                    |
| The password must have at least 8 characters, at least 1 digit(s), at least 1 lower case letter(s), at least 1 upper case letter(s), least 1 non-alphanumeric character(s) such as as *, -, or # |
| New password (re-enter)*                                                                                                    |
| Save changes Cancel                                                                                                    |

# 2 Taking a Course and Having a Certificate Issued

## 2.1 Taking a Module

Log in to the system and display the main menu. Check "COURSE OF PARTICIPANTS."

| Main menu Test Ap                             | rin                                                                                                    |  |  |
|-----------------------------------------------|----------------------------------------------------------------------------------------------------|--|--|
| REGISTERED -<br>INFORMATION                   | ANNOUNCEMENTS FROM APRIN                                                                                                    |  |  |
| 栄富林大学                                         | <u>Older topics</u> The course <u>available period</u> is displayed. All                                                                                                    |  |  |
| Group<br>朱富林大学医学部                             | ANNOUNCEMENTSI<br>研究倫理教育の受講に<br>11 Jan. 15:28 成者理代                                                                                                    |  |  |
| Name of the                                   | Older topics available period are displayed "Unlimited."                                                                                                    |  |  |
| selected course.                              | COURSE OF PARTICIPANTS                                                                                                    |  |  |
| メールアトレス・<br>support_demo001@aphic_or.jp       | ♦ : complete                                                                                                    |  |  |
| USER'S MENU Grade check list Certificate list | 栄富林大学コース2019/APRIN Course 2019 【Available period: 2019/01/10<br>00:00 ~ 2019/03/31 23:59 (Remaining days 39)】【Remaining modules 8<br>]                                                                                            |  |  |
| The <u>study status</u><br>of each module is  | <ul> <li>○ 研究における不正行為/Research Misconduct_RCR</li> <li>○ データの扱い/Data Handling_RCR</li> <li>○ 世周研究のルール/Rules for Collaborative Research_RCR</li> <li>○ 利益相反/Conflicts of Interest_RCR</li> <li>○ オーサーシップ/Authorship_RCR</li> </ul> |  |  |
| displayed using egg<br>and chick icons.       | Cia用_Plagiarism_RCR<br>Cix的研究費の取扱い/Managing Public F<br>Course selection (change of registered                                                                                                    |  |  |
| and chick icons.                              | course completion.                                                                                                    |  |  |

#### 

However, even if you score 80 points or more, if you did not take the module within the course available period, it will remain "Incomplete" (egg).

Click a module you want to take.

| COURSE OF PARTICIPANTS                                                                                                    |                         |                         |                                                       |  |
|----------------------------------------------------------------------------------------------------|-------------------------|-------------------------|-------------------------------------------------------|--|
|                                                                                                    | 铃 : complete            | 🙈 : progress            | () : incomplete                                       |  |
|                                                                                                    |                         |                         | e 2019 【Available period:<br>ining days 39)】【Remainin |  |
| <ul> <li>● 責任ある研究行為について/Responsible Conduct of Research RCR ← Click</li> <li>● 研究における不正行為/Research Misconduct RCR</li> <li>● データの扱い/Data Handling RCR</li> <li>● 共同研究のルール/Rules for Collaborative Research RCR</li> <li>● 利益相反/Conflicts of Interest RCR</li> <li>● オーサーシップ/Authorship RCR</li> <li>● 盗用/Plagiarism RCR</li> <li>● 公的研究費の取扱い/Managing Public Research Funds RCR</li> </ul> |                         |                         |                                                       |  |
|                                                                                                    | Course selection (chang | e of registered informa | ation)                                                |  |

Click the [Read the text] button.

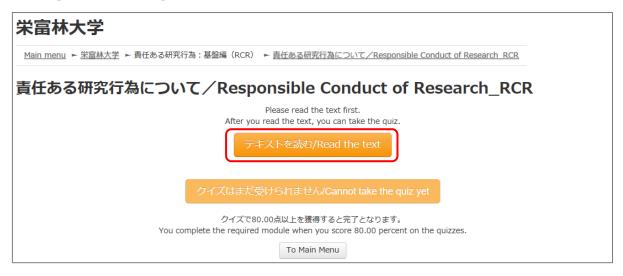

The language selection page is displayed if the English version of the module is provided. Select a language.

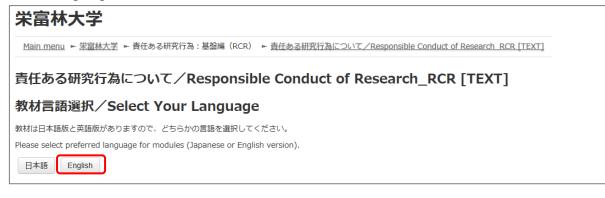

The text is displayed. Use the text for your learning purposes.

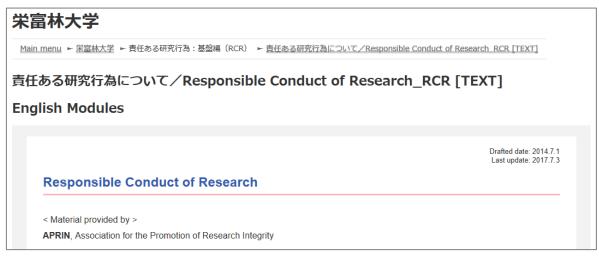

When you reach the end of the page, click the [Take the quiz] button at the bottom.

| Please provide feedback on this material |
|------------------------------------------|
| Take the quiz                            |

The quiz screen is displayed.

Answer all the questions, and then click the "Finish" button.

| Marked out of | A second second |
|---------------|-----------------|
|               |                 |
|               |                 |
|               |                 |
|               | Finish          |

The confirmation screen is displayed. To return to the quiz click "Cancel." To proceed, click [**Finish**].

|                     | finish the quiz?  |
|---------------------|-------------------|
| Press "Cancel" if y | ou attempt again. |

The review page is displayed. <u>At least 80%</u> is required to pass the quiz.

| 栄富林大学                                                                                                    |              |                                      |  |  |
|----------------------------------------------------------------------------------------------------|--------------|--------------------------------------|--|--|
| <u>Main menu</u> ► <u>栄富林大学</u> ► 責任ある研究行為:基盤編(RCR) ► <u>責任ある研究行為について/Responsible Conduct of Research RCR</u> |              |                                      |  |  |
| QUIZ NAVIGATION                                                                                               | Started on   | Wednesday, 20 February 2019, 4:05 PM |  |  |
|                                                                                                    | State        | Finished                             |  |  |
| 1 2 3 4 5                                                                                                    | Completed on | Wednesday, 20 February 2019, 4:14 PM |  |  |
|                                                                                                    | Time taken   | 9 mins 23 secs                       |  |  |
| Finish review                                                                                                 | Grade        | 100.00 out of 100.00                 |  |  |

To finish review, click the [Finish review] button at the bottom right, or click [Finish review] under "QUIZ NAVIGATION" at the top left.

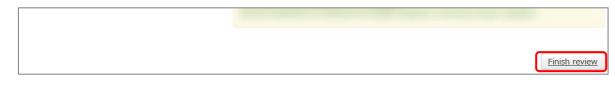

Return to the main menu.

If you do not pass a module, you can click the module name to try the quiz again.

If you pass a module, check that the status for the module is shown as "Completed" (chick).

If you have passed a module, but its status remains "Incomplete" (egg), check the course available period again.

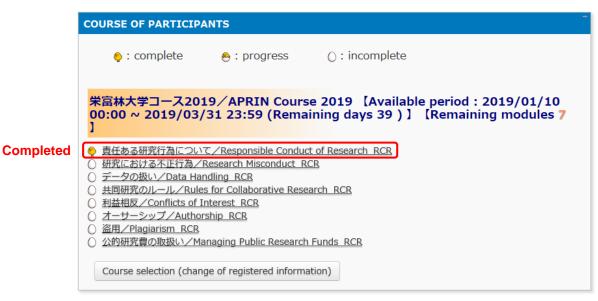

Proceed to the next module in the same way.

### 2.2 Completing a Course/Having a Certificate Issued

If you complete a course, by completing all the modules in the course within the course available period (scoring 80 points or more on the quiz for each module), [Remaining modules X] to the right of the course name will change to <u>[Click to issue a</u>].

If you need to get a certificate issued, follow the procedure below.

#### Click [Click to issue a certificate].

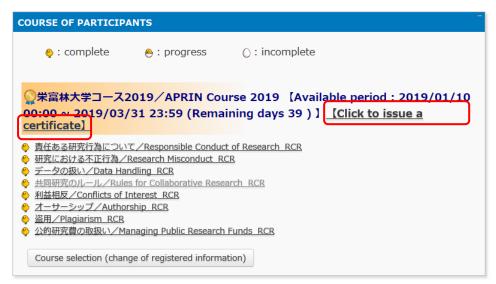

The certificate will be displayed on a different screen. The certificate can be downloaded as a PDF file.

| COURSE COMPLETION REPORT                                                                                                    |                     |  |  |  |
|----------------------------------------------------------------------------------------------------|---------------------|--|--|--|
| 栄富林大学コース2019/APRIN Course 2019 カリキュラム 修了証                                                                                                    |                     |  |  |  |
| 一般財団法人公正研究推進協会<br>Association for the Promotion of Research Integrate<br>姓(LAST NAME) : Aprin<br>名(FIRST NAME) : Test<br>修了日(Passed on) : 2019/02/20<br>修了証番号(Course Completion Report Number) : AP0000100698 |                     |  |  |  |
| 単元名(Required modules)                                                                                                    | 完了日(Date completed) |  |  |  |
| 責任ある研究行為について/Responsible Conduct of Research_RCR                                                                                                    | 2019/02/20          |  |  |  |
| 研究における不正行為/Research Misconduct_RCR                                                                                                    | 2019/02/20          |  |  |  |

# 3 Checking the Course Material List and History

### **3.1 Taking Modules Not Included in a Course**

- You are free to take any of the course materials offered by APRIN.
- Certificates are issued only for each course (a group of modules set by the grade administrator). No certificate can be issued for separately taken modules.

#### Click "Module list" from "USER'S MENU" at the bottom left of the main menu.

| Test Apr                                                                   | in                                                                                                    |
|----------------------------------------------------------------------------|----------------------------------------------------------------------------------------------------|
| <u>Main menu</u>                                                           |                                                                                                    |
| REGISTERED<br>INFORMATION<br>栄富林大学                                         | ANNOUNCEMENTS FROM APRIN<br><u>eAPRIN改修版リリースのお知らせ</u><br>11 Jan, 14:41 事務局 APRIN<br><u>Older topics</u>                                                                                                    |
| Group<br>米富林大学医学部<br>Contact<br>【 Contact Information of 米富<br>林大学医学部】     | ANNOUNCEMENTS FROM YOUR INSTITUTION       「         研究倫理教育の受講について       11 Jan, 15:28 成績管理代表者 栄富林大学         Older topics …                                                                                                    |
| 成績管理代表者の連絡先<br>名前:米富林大学 成績管理代表者<br>メールアドレス:<br>support_demo001@aprin.or.jp | COURSE OF PARTICIPANTS         • : complete         • : progress         () : incomplete                                                                                                    |
| Grade check list<br>Certificate list<br>Module list                        | <ul> <li>○ 栄富林大学コース2019 / APRIN Course 2019 [Available period : 2019/01/10<br/>00:00 ~ 2019/03/31 23:59 (Remaining days 39 ) ] <u>[Click to issue a certificate]</u></li> <li>● 責任ある研究行為について/Responsible Conduct of Research RCR</li> <li>● 研究における不正行為/Research Misconduct RCR</li> <li>● データの扱い/Data Handling RCR</li> <li>● 共国研究のルール/Rules for Collaborative Research RCR</li> <li>● 利益相反/Conflicts of Interest RCR</li> <li>● 利益相反/Conflicts of Interest RCR</li> <li>● 利益相反/Conflicts of Interest RCR</li> <li>● オーセーシップ/Authorship RCR</li> <li>● 盗用/Plagiarism RCR</li> <li>● 公約研究費の取扱い/Managing Public Research Funds RCR</li> <li>Course selection (change of registered information)</li> </ul> |

The Course Material List will be displayed. Click the name of the course material you want and proceed to take the course.

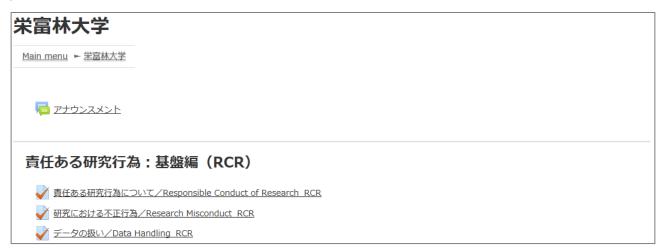

## **3.2 Checking Study History and Past Certificate**

Go to the main menu. Check "USER'S MENU" at the bottom left.

| Test Ap                                                                    | rin                                                                                                    |
|----------------------------------------------------------------------------|----------------------------------------------------------------------------------------------------|
| <u>Main menu</u>                                                           |                                                                                                    |
| REGISTERED                                                                 | ANNOUNCEMENTS FROM APRIN                                                                                                    |
| INFORMATION<br>朱富林大学                                                       | <u>eAPRIN改体板リリースのお知らせ</u><br>11 Jan, 14:41 事務局 APRIN<br><u>Older topics</u>                                                                                      |
| Group<br>栄富林大学医学部                                                          | ANNOUNCEMENTS FROM YOUR INSTITUTION<br>研究倫理教育の受講について<br>11 Jan, 15:28 成績管理代表者 栄富林大学                                                                              |
| Contact<br>【 Contact Information of 米富<br>林大学医学部 】                         | 11 Jan, 15128 加格世社代政者 米曲林八子<br>Older topics                                                                                                    |
| 成績管理代表者の連絡先<br>名前:栄富林大学 成績管理代表者<br>メールアドレス:<br>support_demo001@aprin.or.jp | COURSE OF PARTICIPANTS         • : complete         • : progress         () : incomplete                                                                         |
| USER'S MENU                                                                | 栄富林大学コース2019 / APRIN Course 2019 【Available period : 2019/01/10     00:00 ~ 2019/03/31 23:59 (Remaining days 39 ) 】 <u>【Click to issue a</u> <u>certificate】</u> |
| Certificate list<br>Module list                                            | <ul> <li></li></ul>                                                                                                    |
|                                                                            | Course selection (change of registered information)                                                                                                    |

Click "Grade check list" to see your study history for each module.

The latest summary of your grades and study time is displayed if you have passed a module (with a score of 80 or more). Please note that once you have passed a module, your score will no longer be updated to show any lower than a score of 80 or more.

| Test Aprin                                                                                     |                           |
|------------------------------------------------------------------------------------------------|---------------------------|
| 責任ある研究行為:基盤編(RCR)                                                                              |                           |
|                                                                                                | Grade: 100.00 /<br>100.00 |
| Wednesday, 20 February 2019, 4:14 PM (41 mins 45 secs)<br>w 研究における不正行為/Research Misconduct_RCR | Grade: 100.00 /           |

Click "Certificate List" to view a list of all the certificates you have obtained up to now.

| Certificate list  |                                |            |                       |  |  |
|-------------------|--------------------------------|------------|-----------------------|--|--|
| [Name] Aprin Test |                                |            |                       |  |  |
| Certificateid     | Courses                        | Validity   | Redisplay certificate |  |  |
| AP0000100698      | 栄富林大学コース2019/APRIN Course 2019 | 2024/03/31 | Redisplay certificate |  |  |

# **4** Troubleshooting

Please see the [REGISTERED INFORMATION] pane of the main menu for contact information of the grade administrator of your institution /department. (Refer to "<u>1.3 Main Menu</u>".)

### Frequently asked questions

<u>I have not received an email notifying me of the user name (ID) and password.</u> <u>I accidentally deleted the email notifying me of the user name (ID) and password.</u> <u>I forgot my user name (ID) and password.</u>

→ Click [Forgotten your username or password?] at the bottom of the login page to reset the password.

\*To use this function, your registered email address must be currently available.

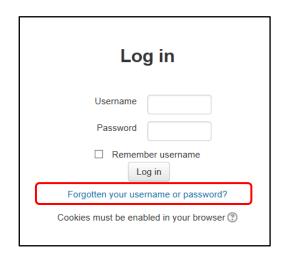

My account is locked due to wrong password attempts.

→ An email titled "Your account has been locked." will be sent to the registered email address. Click the URL in the email to log in to the system. Your account will be unlocked.